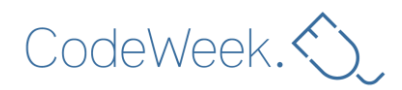

# **Scratch básico**

**Duração estimada:** 1 hora e 30 minutos

**Faixa etária:** Alunos do 2.º ciclo do ensino básico; adequado para alunos com idade igual ou superior a 10 anos.

**Objetivos de aprendizagem, competências e capacidades:** os alunos familiarizar-s-ão com máquinas, algoritmos, linguagens de programação, instruções, eventos, condicionais, direções, plano cartesiano, coordenadas e deteção de erros.

No final desta aula, os alunos terão aprendido que:

- um algoritmo é um processo (método) para resolver um problema;
- o Scratch é um ambiente de programação visual;
- algumas instruções só são executadas se forem desencadeadas por um evento (programação de eventos);
- algumas instruções são executadas uma após a outra (programação sequencial);
- algumas instruções só são executadas se for satisfeita uma condição específica (condicionais).

# **Atividades e papéis**

Os alunos descobrem o ambiente do Scratch e criam um jogo com um labirinto. O professor dá instruções, supervisiona a turma e ajuda sempre que necessário.

### **Quais são os recursos necessários?**

Para a sala de aula:

- um projetor de vídeo (ou um quadro inteligente)
- (OPCIONAL) uma chave USB para guardar todos os projetos

Para cada grupo de dois alunos:

@CodeWeekEU | codeweek.cu | codeEU

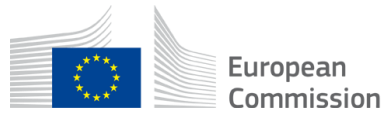

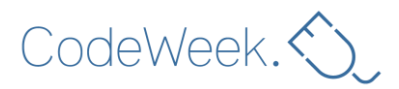

- um computador ligado à Internet ou um computador em que o *software* Scratch já esteja instalado (é útil ter um ícone do Scratch no ambiente de trabalho)
- um rato de computador

### **Espaço de aprendizagem**

Sala de aula.

## **Descrição das atividades**

### **Etapa 1: Introdução (5 minutos)**

O objetivo desta aula é criar um jogo com um labirinto: os jogadores (humanos) guiarão uma personagem (virtual) por um labirinto até chegar a um tesouro.

Mostre à turma um exemplo de resultado final, apresentando um projeto do Scratch previamente criado por si. Assim, motivará os alunos.

Eis uma versão simples do labirinto:

<https://scratch.mit.edu/projects/240591995/>

### **Etapa 2: Instruções básicas (10 minutos)**

Peça aos alunos que iniciem sessão no Scratch. Se estiverem a trabalhar em linha, os alunos podem encontrar o sítio Web do Scratch em<https://scratch.mit.edu/> ou escrevendo «Scratch» num motor de pesquisa (por exemplo, o Google). Em seguida, os alunos deverão clicar no botão «Criar».

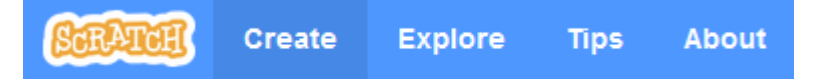

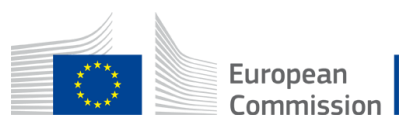

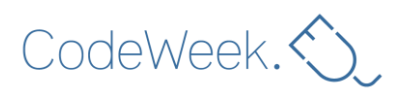

#### **Sugestão**

Na versão de ambiente de trabalho do Scratch, poderá ser pedido aos alunos que instalem atualizações. O ideal é recusarem e instalarem as atualizações após a aula.

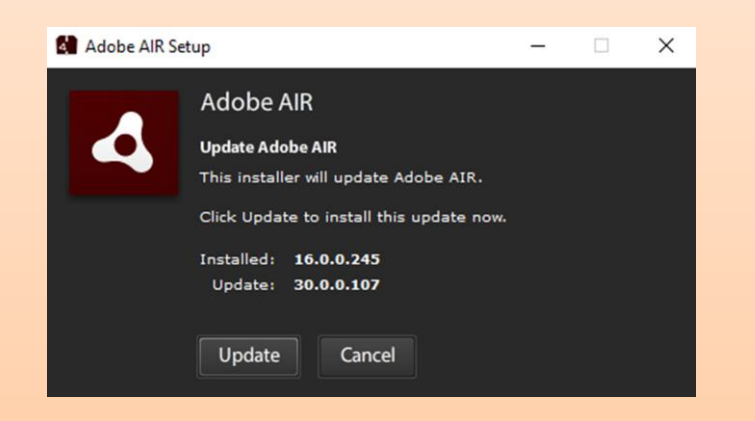

No caso da versão em linha, poderá ser pedido aos alunos que ativem o Adobe Flash:

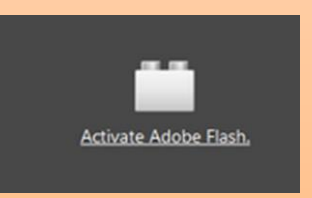

Para tal, deverão clicar na hiperligação e, em seguida, no botão «Autorizar».

Mostre as principais secções do ambiente do Scratch:

- 1. Palco (onde ocorre a animação/jogo);
- 2. Área de atores (personagens ou objetos programados);
- 3. Conjunto de blocos (conjunto de instruções/blocos utilizados para programar os atores);
- 4. Área de guião (onde o programa é «escrito»).

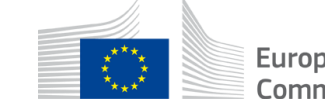

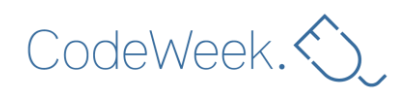

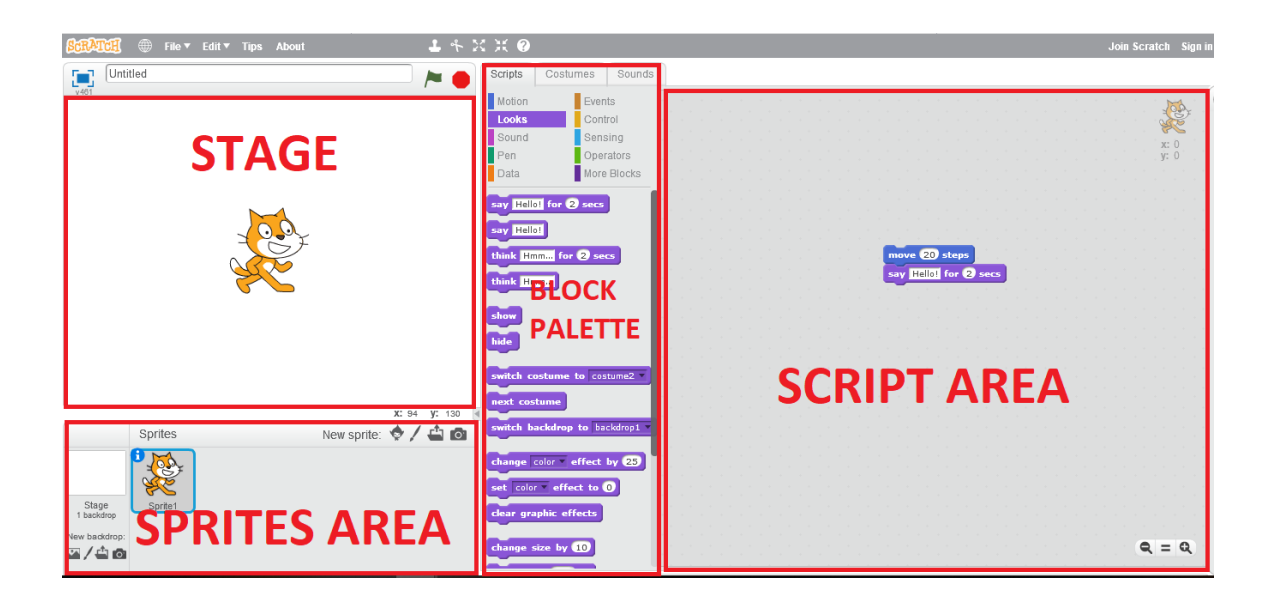

Em seguida, mostre como se move o gato (o ator predefinido), arrastando e largando a instrução «avançar 10 passos» do conjunto de blocos para a área de guião.

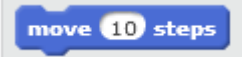

Clique na instrução. O gato avança 10 passos (10 píxeis).

Caso se pretenda que o gato avance 20 passos, é possível substituir «10» por «20».

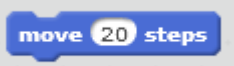

Caso se pretenda que o gato fale, é necessário escolher a categoria de blocos «Aparência»,

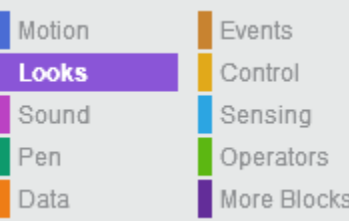

arrastar a instrução «dizer "Olá!" durante 2 segundos» para a área de guião

say Hello! for 2 secs

@CodeWeekEU | codeweek [ ] | codeEU

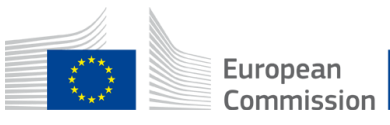

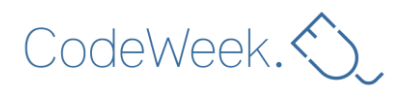

#### e «encaixá-la» no primeiro bloco.

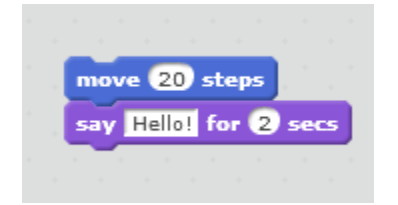

Para eliminar um bloco, deve-se arrastá-lo de novo para o conjunto de blocos.

Mostre como se elimina o ator gato clicando com o botão direito do rato no gato na área de atores e selecionando «Eliminar».

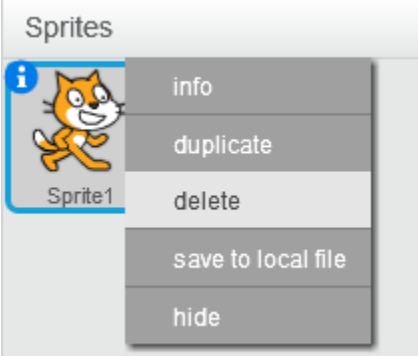

Mostre como se adiciona uma nova personagem clicando no botão «Escolher ator a partir da biblioteca».

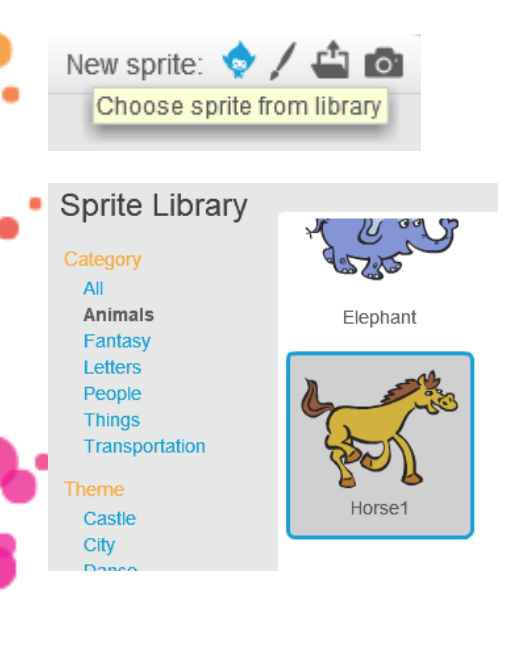

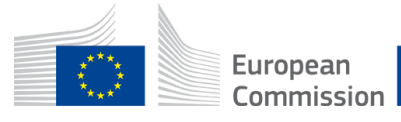

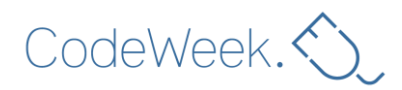

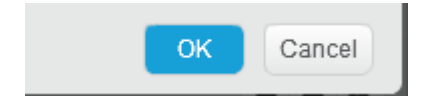

Após a seleção, a nova personagem (ator) será apresentada em qualquer parte do palco. Pode mover a personagem no palco clicando na mesma e arrastando-a para a posição pretendida.

### **Etapa 3: Atores e exploração livre (5 minutos)**

Peça aos alunos que escolham:

- 1) uma personagem (neste caso, um cavalo) que percorrerá o labirinto;
- 2) um tesouro (neste caso, um par de óculos).

Se os alunos não conhecerem o Scratch, deixe-os explorá-lo por si próprios. Os alunos podem testar as diferentes categorias de blocos.

#### **Sugestões**

Se preferir, pode restringir/supervisionar a utilização da categoria Som. Com um grupo grande, o som pode rapidamente tornar-se irritante, sobretudo quando associado a ciclos...

Recorde aos alunos que devem trocar de papéis. Os alunos devem controlar o rato e o teclado à vez.

## **Etapa 4: Movimentação da personagem (15 minutos)**

O jogador deverá conseguir mover a personagem ao longo do jogo. Pergunte aos alunos como gostariam de implementar essa funcionalidade.

Uma vez que não existem controladores de jogos, serão utilizadas quatro teclas do teclado: as setas para cima, para baixo, para a esquerda e para a direita.

*Quando o jogador premir a tecla para a direita, a personagem deverá mover-se para a direita.*

Peça aos alunos que convertam essa instrução num guião do Scratch. Pode dar uma pista aos alunos indicando-lhes que necessitam de um bloco da categoria **Events** e um bloco da

@CodeWeekEU | codeweek.cu | codeEU

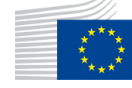

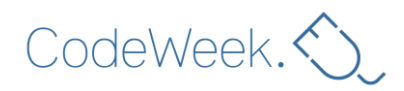

categoria Motion

Os alunos deverão criar este guião:

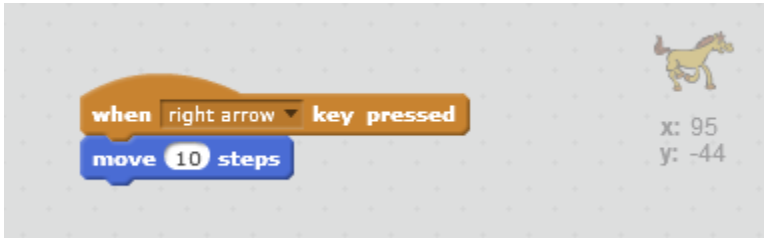

Para tal, devem selecionar a tecla para a direita ao clicar no pequeno triângulo:

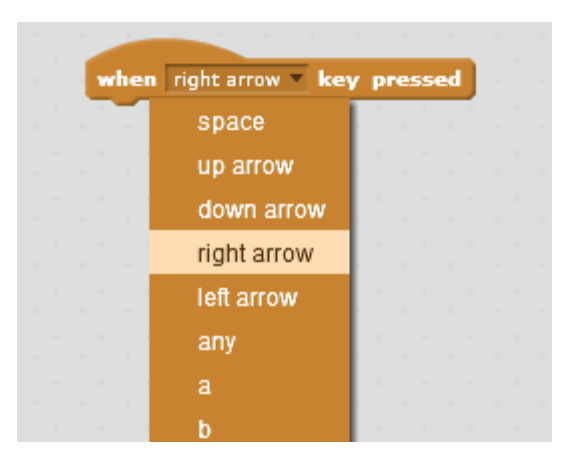

*Quando o jogador premir a tecla para a esquerda, a personagem deverá mover-se para a esquerda.*

Neste caso, a solução mais simples é fazer a personagem recuar:

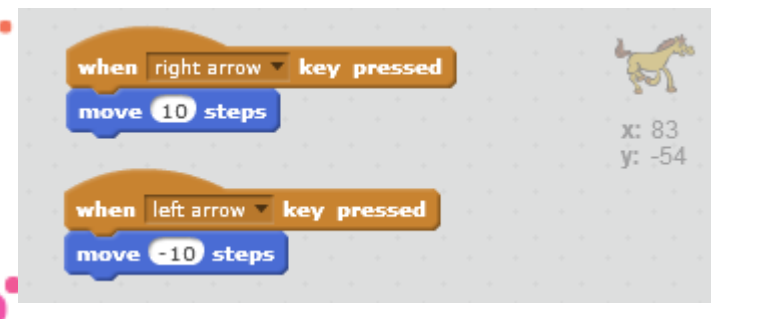

Tenha em atenção o *menos* 10 ao mover para a esquerda.

*Quando o jogador premir a tecla para cima, a personagem deverá mover-se para cima.*

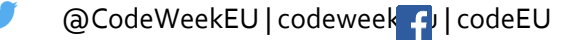

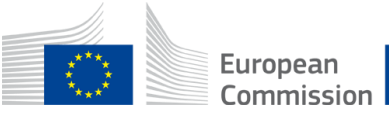

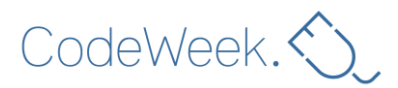

Assim sendo, o que acontecerá quando o jogador premir a tecla para cima?

Eis a altura certa para apresentar o conceito de plano cartesiano. Tal como pode verificar na parte superior direita da área de guião, cada personagem tem coordenadas:

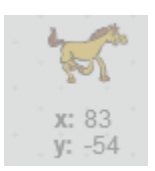

Para mover para cima ou para baixo, o valor da coordenada *y* deve ser alterado:

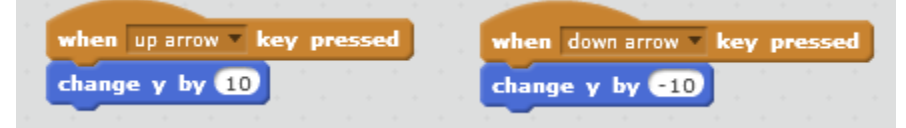

### **Etapa 5: Guardar (5 minutos)**

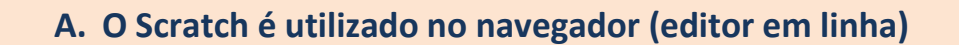

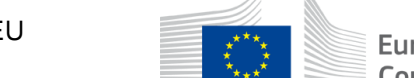

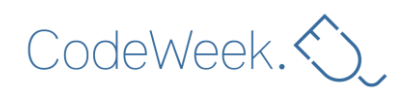

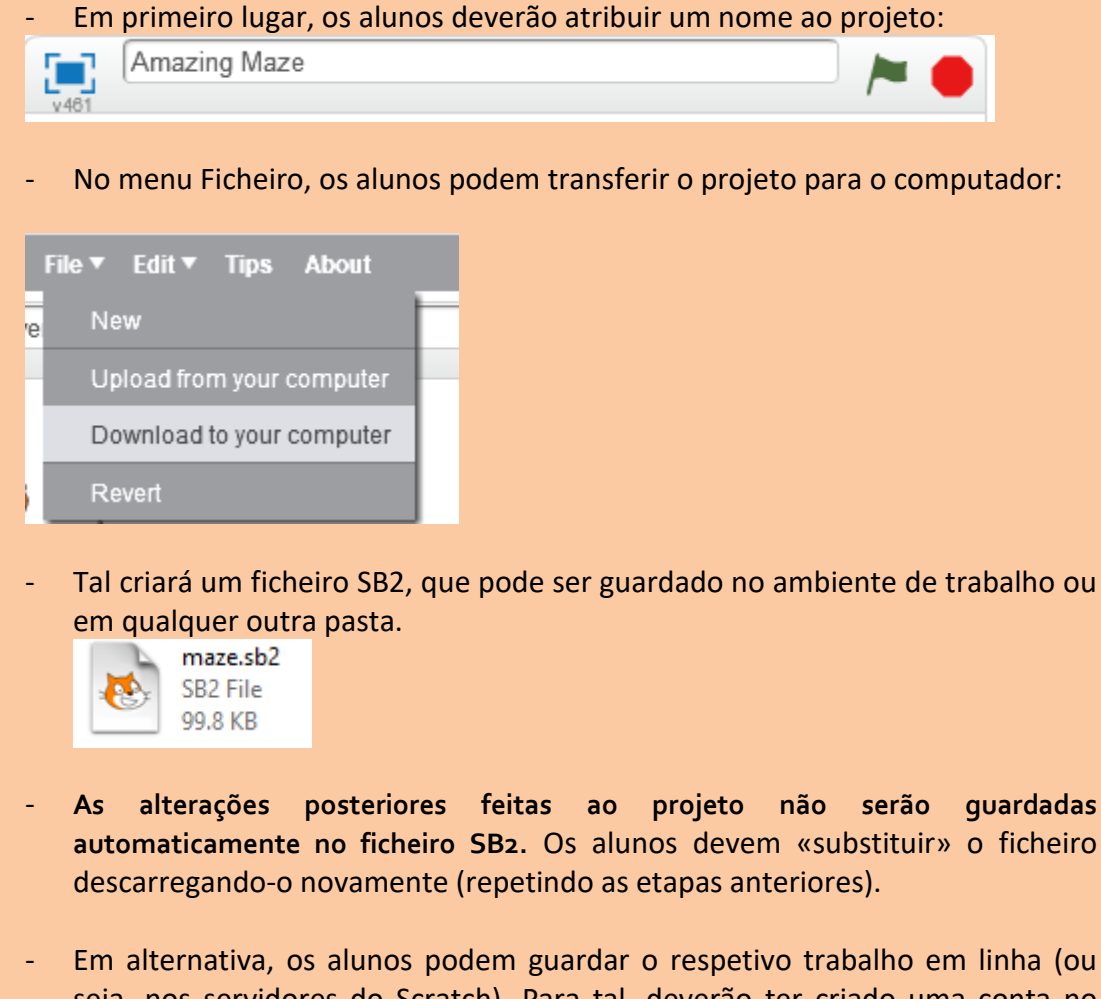

- Em alternativa, os alunos podem guardar o respetivo trabalho em linha (ou seja, nos servidores do Scratch). Para tal, deverão ter criado uma conta no Scratch ou iniciado sessão.

Join Scratch Sign in

- Após o início de sessão, o projeto será automaticamente guardado na pasta em linha do aluno.

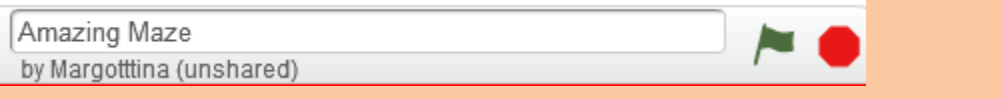

- Em qualquer caso, se não surgir a notificação «Guardado», os alunos podem guardar manualmente clicando em «Guardar agora» no menu Ficheiro.

Margotttina

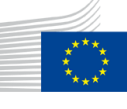

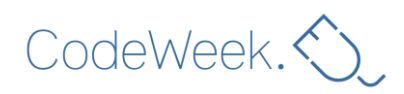

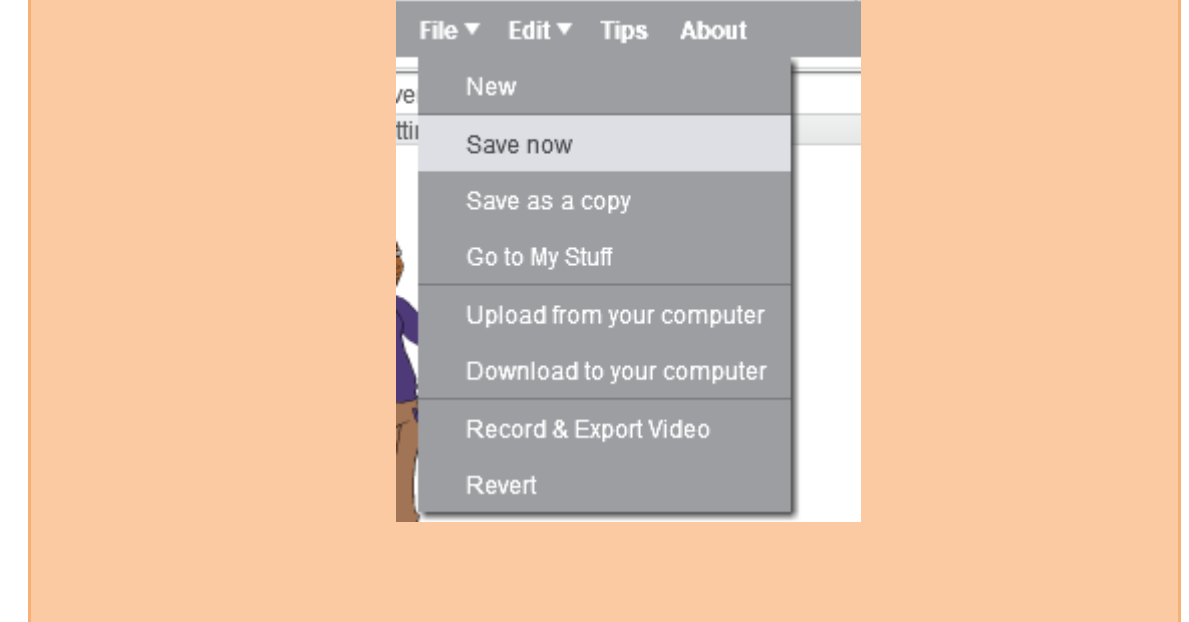

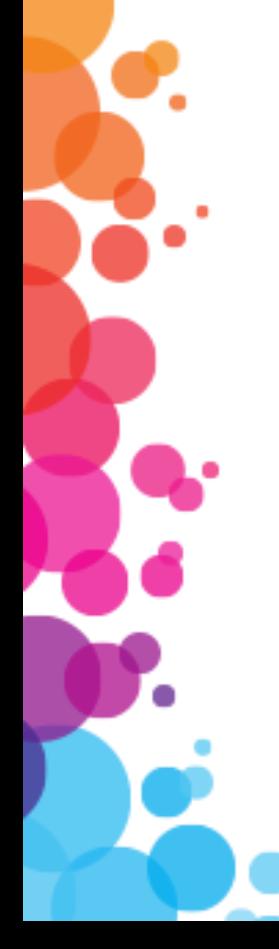

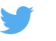

@CodeWeekEU | codeweek.eu | codeEU

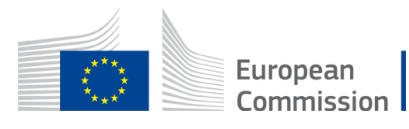

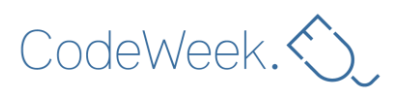

# **B. O Scratch está instalado localmente (editor fora de linha)**

- Os alunos podem guardar clicando em «Guardar» no menu Ficheiro:

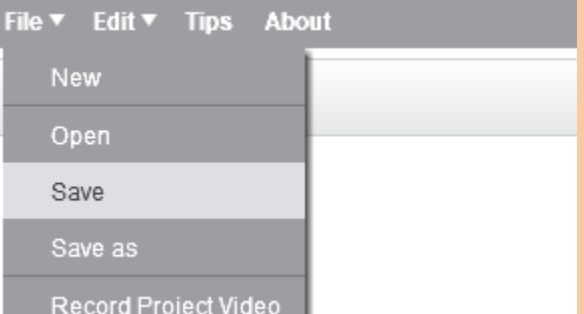

- Os alunos deverão atribuir um nome ao projeto.
- Tal criará um ficheiro SB2, que pode ser guardado no ambiente de trabalho ou em qualquer outra pasta.

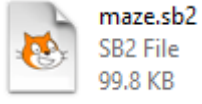

### **Sugestões**

Criar uma conta no Scratch pode ser um processo moroso e enfadonho, sobretudo se os grupos forem grandes. Sugere-se que solicite uma conta do Scratch para professores, que lhe permitirár gerir melhor a participação dos seus alunos. [Consulte esta página para obter mais informações sobre as contas para](https://scratch.mit.edu/educators/faq)  [professores.](https://scratch.mit.edu/educators/faq)

Para que os alunos encontrem facilmente os respetivos projetos mais tarde:

- atribua um número aos computadores;
- peça aos alunos que incluam os respetivos nomes nos nomes dos ficheiros.

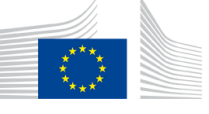

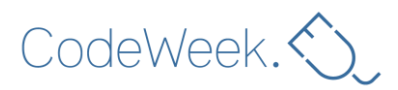

# **Etapa 6: Criação do cenário (20 minutos)**

Mostre como se altera o cenário clicando no botão «Pintar um novo cenário».

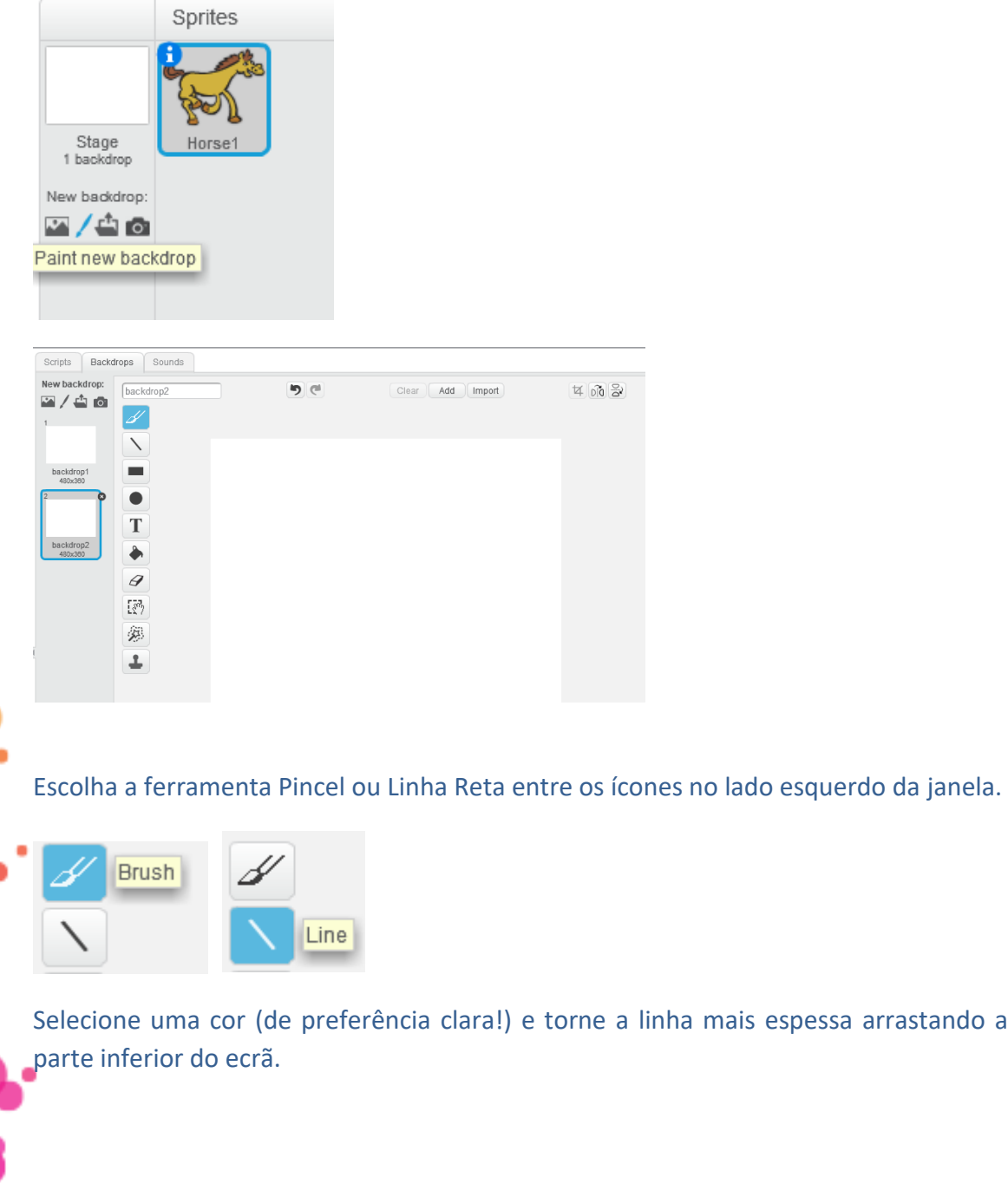

a mais espessa arrastando a barra na

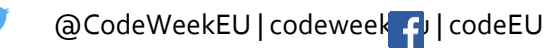

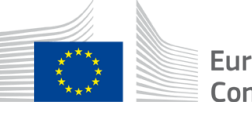

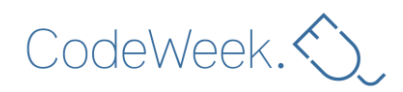

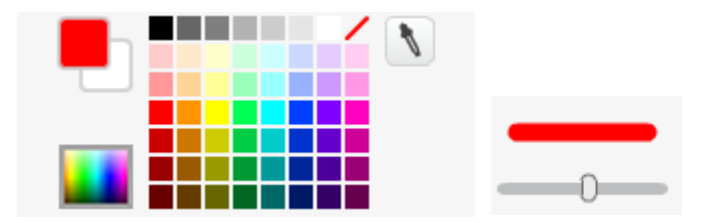

Chegou o momento de desenhar o labirinto!

A sua personagem poderá ser demasiado grande para se mover entre as paredes.

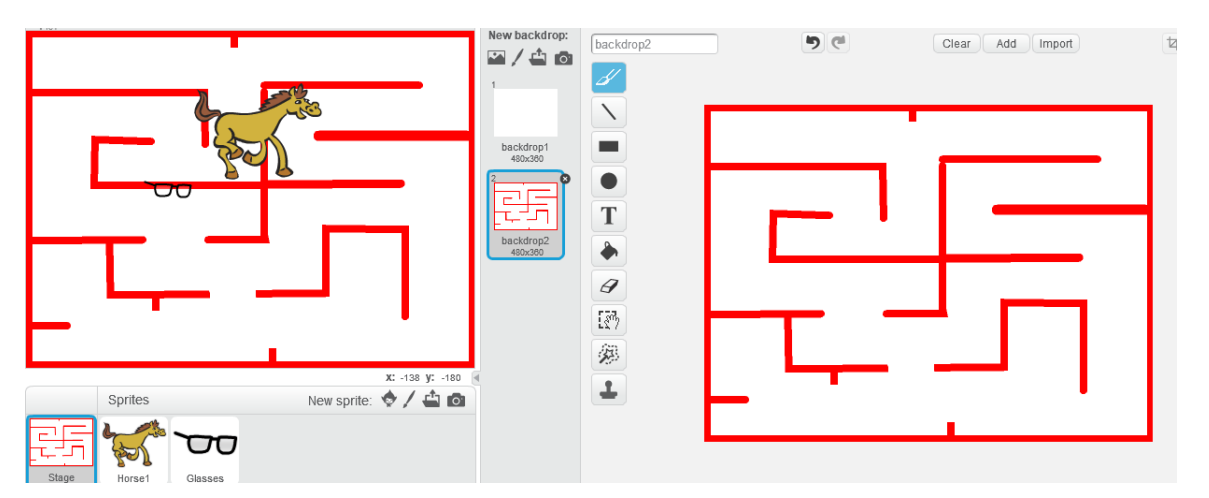

### Não há problema! Pode redimensioná-la clicando na área de atores:

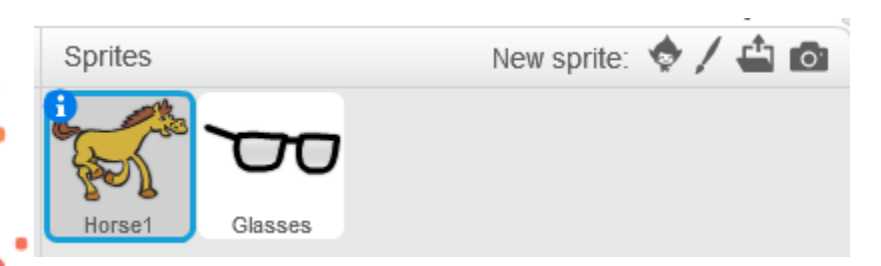

Certifique-se de que selecionou o separador «Traje».

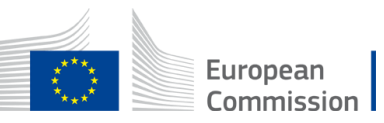

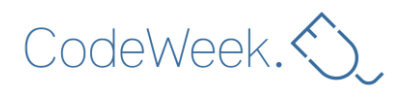

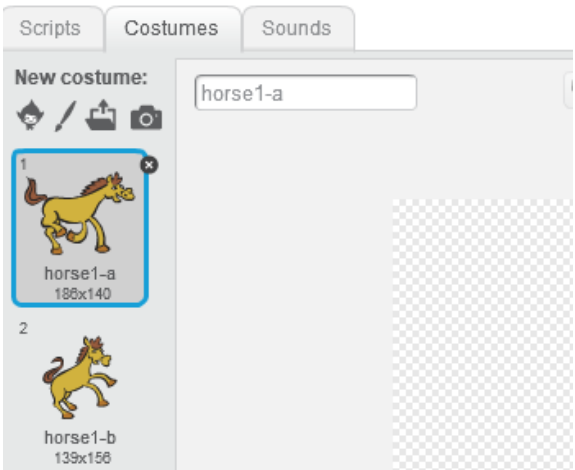

Ao clicar na personagem, aparecerá uma caixa amarela em volta da mesma. É possível redimensioná-la arrastando os pequenos quadrados exteriores.

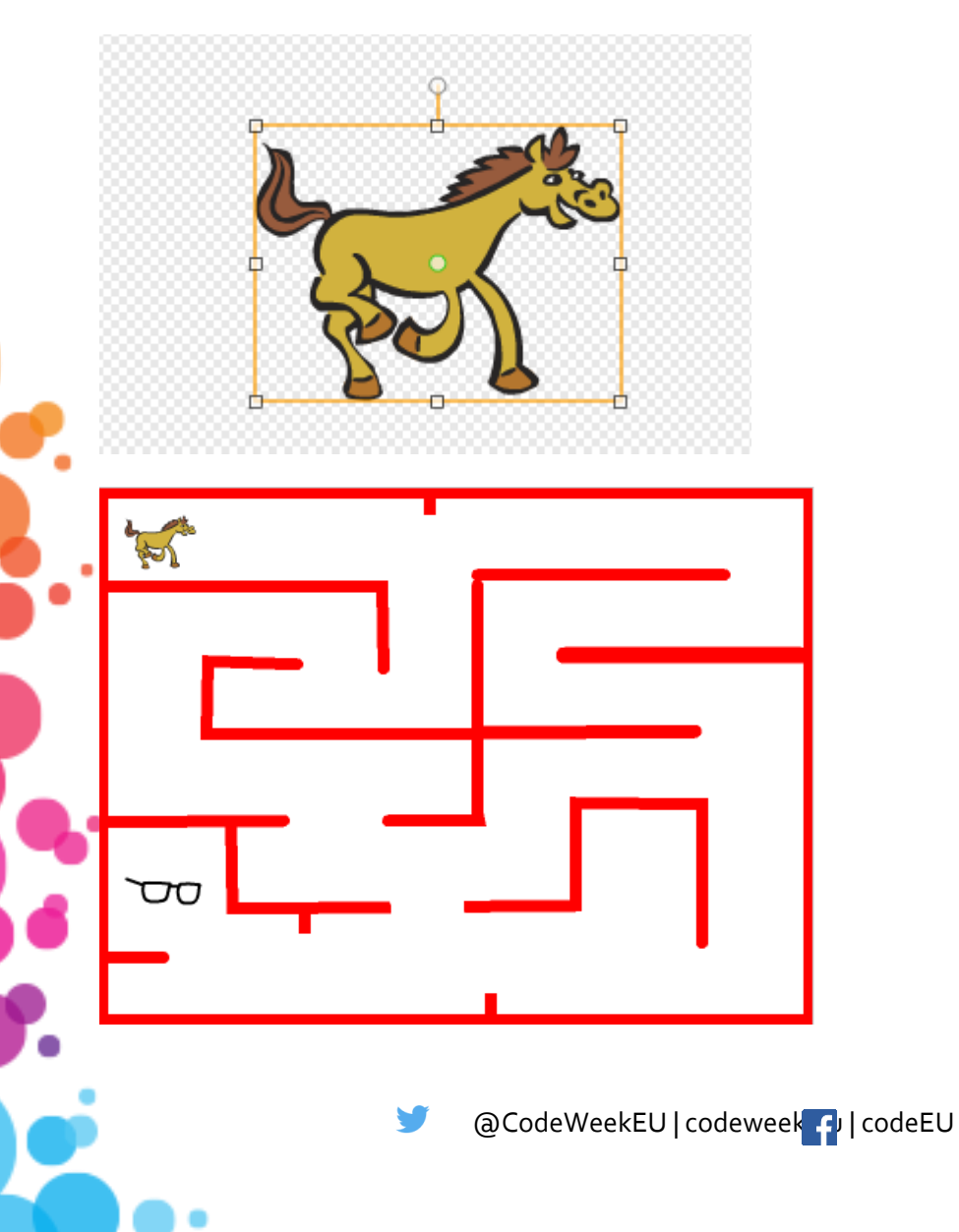

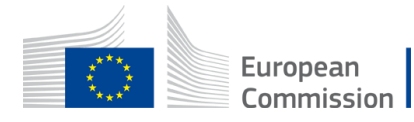

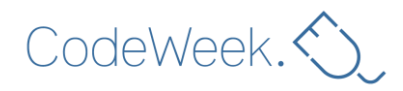

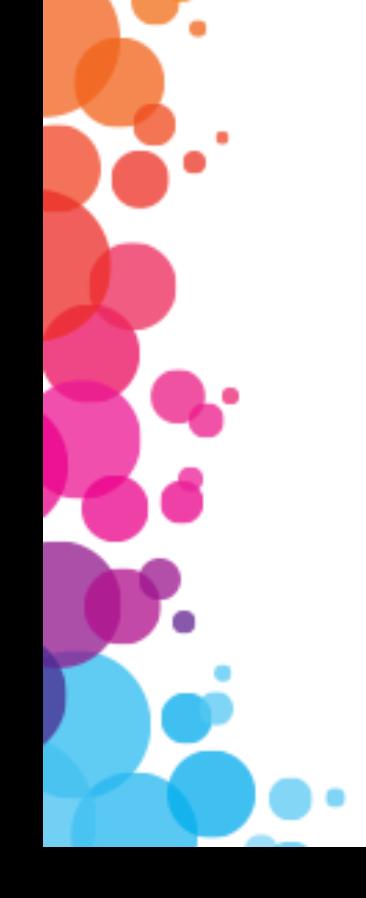

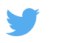

@CodeWeekEU | codeweek.eu | codeEU

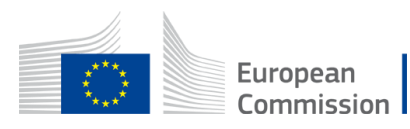

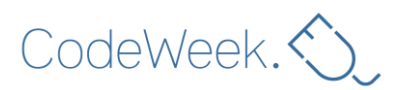

## **Etapa 7: Paredes sólidas (20 minutos)**

Neste momento, a personagem pode atravessar paredes... este labirinto não é muito eficiente!

#### *Caso toque numa parede vermelha, a personagem deverá recuar.*

Para reconhecer as paredes, a personagem deve «sentir» as mesmas. No Scratch, um ator poderá sentir se está a tocar numa cor específica – vermelho, por exemplo – presente no cenário ou noutro ator. O bloco para sentir as cores poderá ser encontrado na categoria **Sensing** 

A personagem recuará apenas *se* tocar numa parede. Esta é uma afirmação condicional. Os blocos «Se» podem ser encontrados na categoria **Control** 

Os alunos deverão criar algo semelhante a:

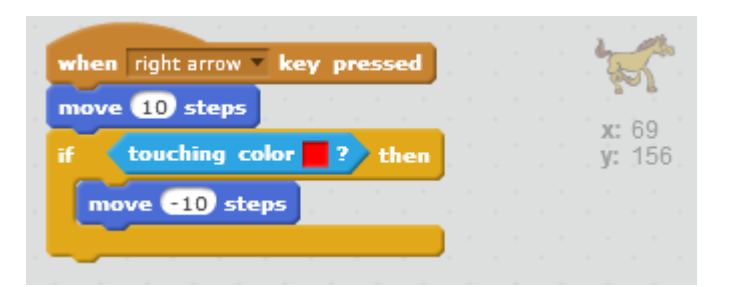

### Este exemplo também funciona:

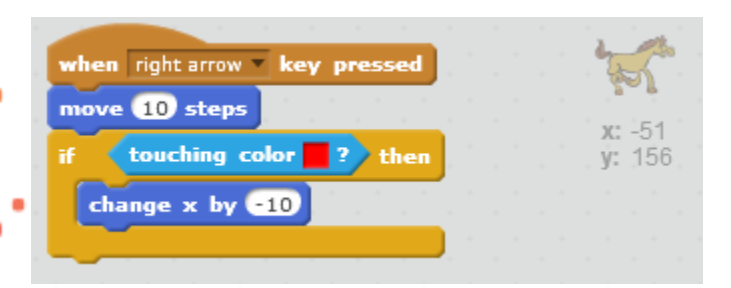

Em programação, existem, muitas vezes, várias formas de alcançar o mesmo resultado. Isso não é um problema!

@CodeWeekEU | codeweek.cu | codeEU

A mesma lógica pode ser aplicada aos movimentos para a esquerda, para cima e para baixo.

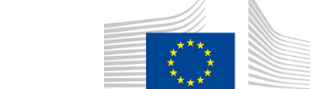

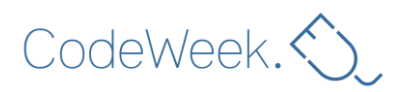

# **Etapa 8: Vencedor do jogo (10 minutos)**

#### Ao encontrar o tesouro, a personagem deverá gritar de alegria!

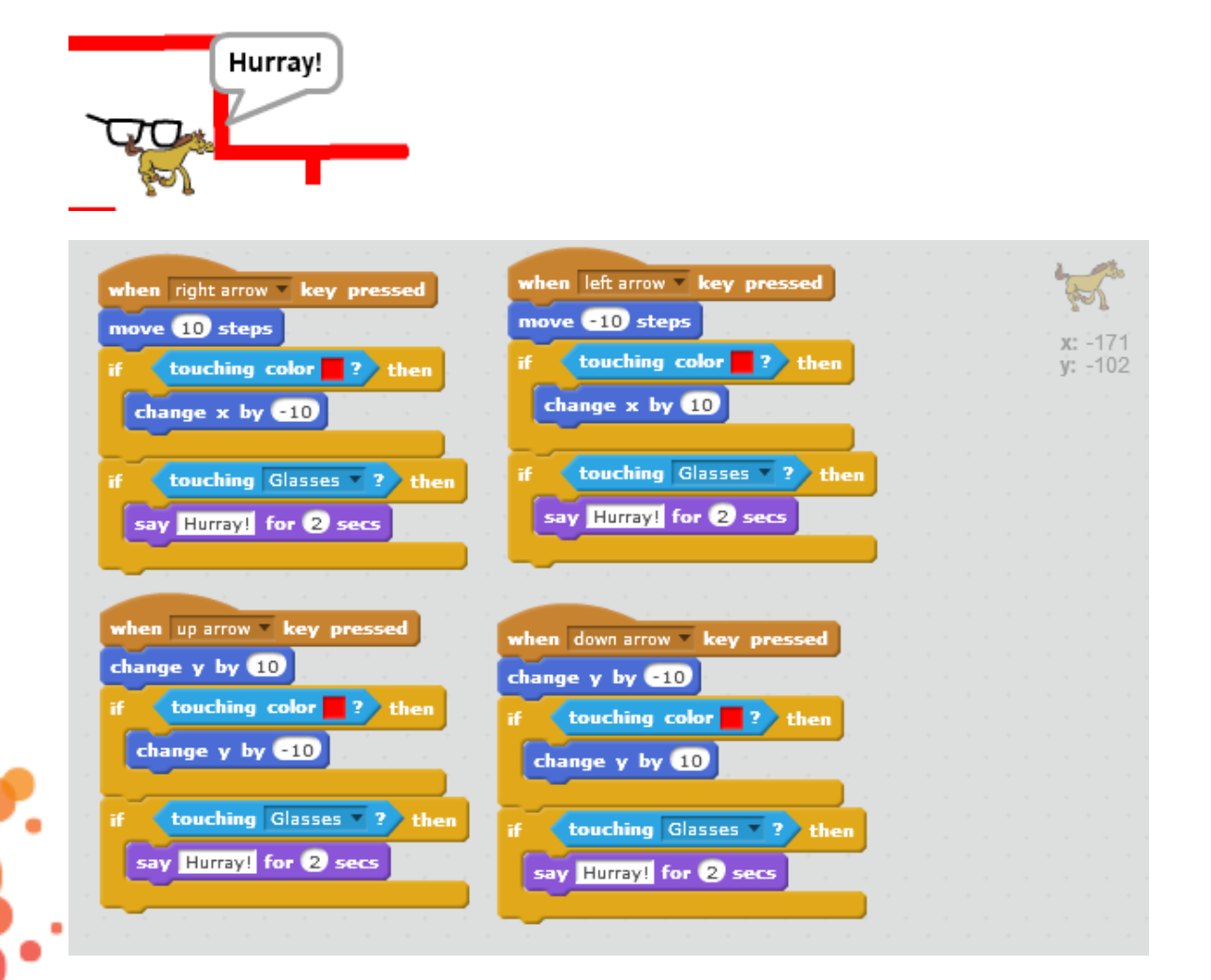

### **Ir mais longe…**

Os alunos poderão sugerir diferentes ideias para o jogo. Por exemplo, ao tocar numa parede, a personagem volta ao início do labirinto.

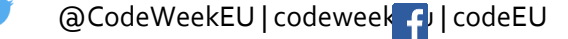

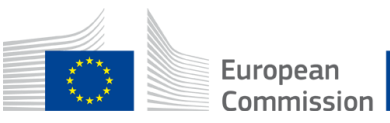

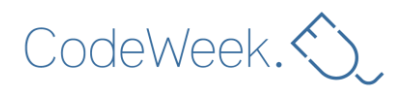

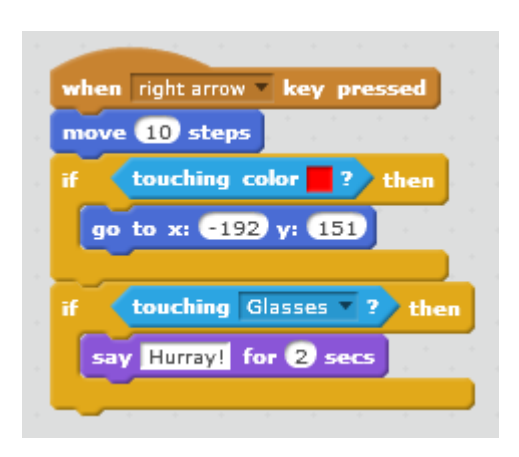

Que tal jogar novamente? Pode ser utilizada a mesma estratégia:

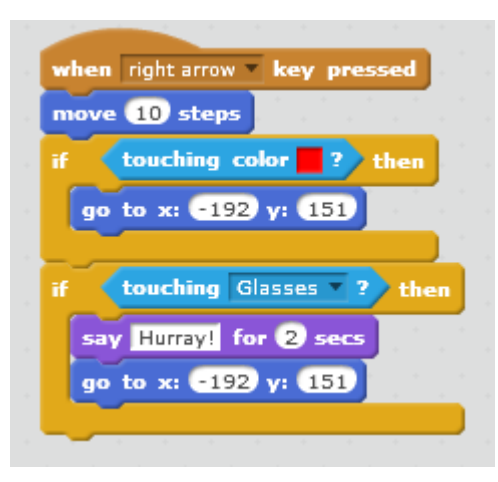

No final, os seus alunos devem perceber que uma grande parte do guião é repetida. De facto, estes dois guiões são idênticos, exceto no caso da segunda instrução:

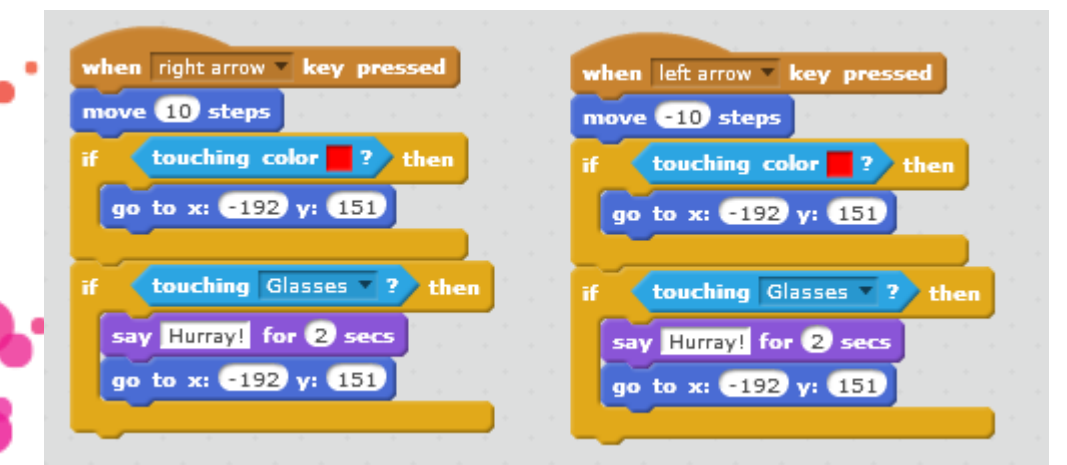

Em vez de repetir o mesmo conjunto de instruções para cada direção (direita, esquerda, para

@CodeWeekEU | codeweek.cu | codeEU

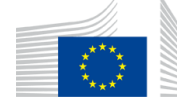

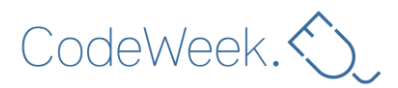

cima, para baixo), não será possível utilizar *um* conjunto de instruções em *todo o jogo*? Claro que sim!

Se quiser saber como fazê-lo, consulte a versão deste plano de aula para o «Terceiro ciclo» .

# **Divirta-se a ensinar o Scratch!**

### **Notas**

- Reserve, no mínimo, uma ou duas horas para se familiarizar com o Scratch antes de dar esta aula. Pode seguir os vídeos de tutoriais Verá que é muito divertido, mesmo para adultos!
- Reserve alguns instantes antes da aula para se certificar de que todos os computadores estão ligados à Internet (se necessário) ou têm o Scratch instalado.
- Esta aula destina-se a alunos com **idade igual ou superior a 10 anos** que saibam utilizar um teclado e um rato. Parte-se do princípio que os alunos nunca trabalharam com o Scratch.
- [Programar em grupos de dois](https://www.youtube.com/watch?v=vgkahOzFH2Q) funciona melhor. Idealmente, deve haver dois alunos por computador, alternando a utilização do teclado/rato a cada 10 minutos.
- Perder horas de trabalho é extremamente frustrante! Certifique-se de que os alunos têm uma estratégia para guardar o respetivo trabalho. Consulte a **etapa 5**.

**Nome do autor: Margo Tinawi**

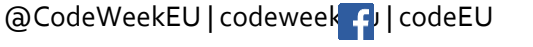

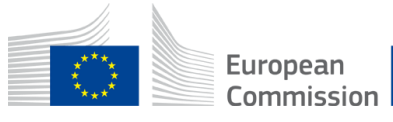